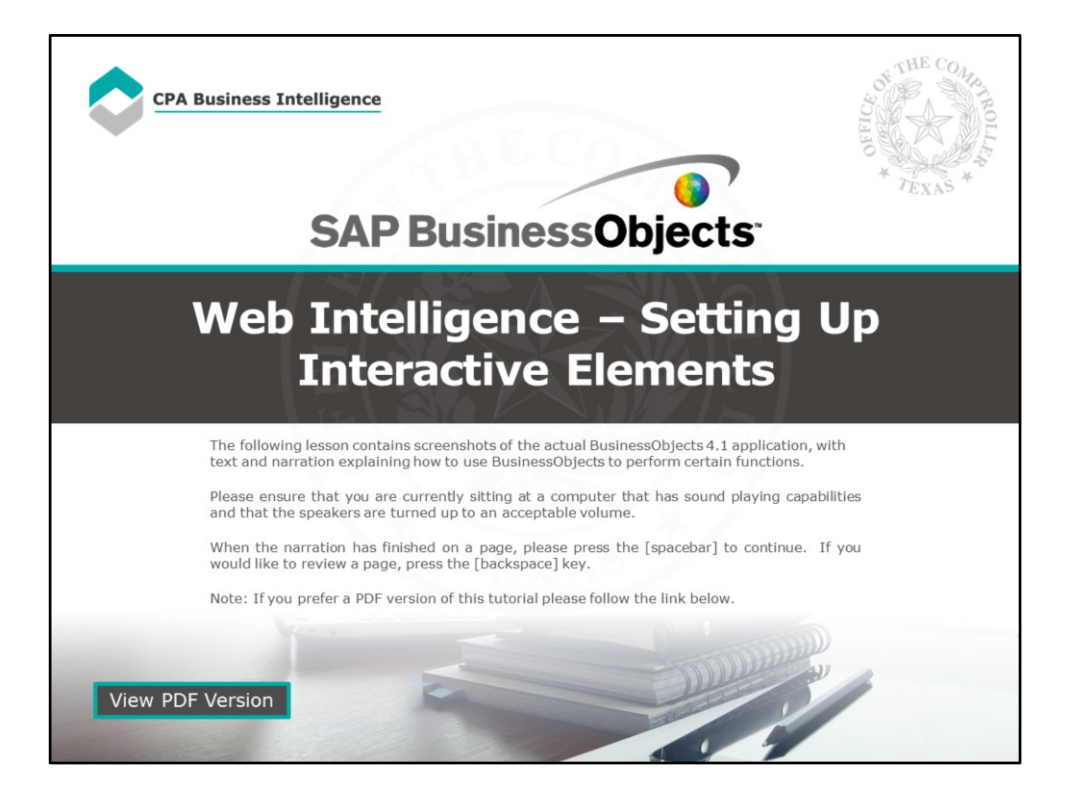

### **Page 1 – Web Intelligence – Setting Up Interactive Elements**

The following lesson contains screenshots of the actual BusinessObjects 4.1 application, with text and narration explaining how to use BusinessObjects to perform certain functions.

Please ensure that you are currently sitting at a computer that has sound playing capabilities and that the speakers are turned up to an acceptable volume.

When the narration has finished on a page, please press the [spacebar] to continue. If you would like to review a page, press the [backspace] key.

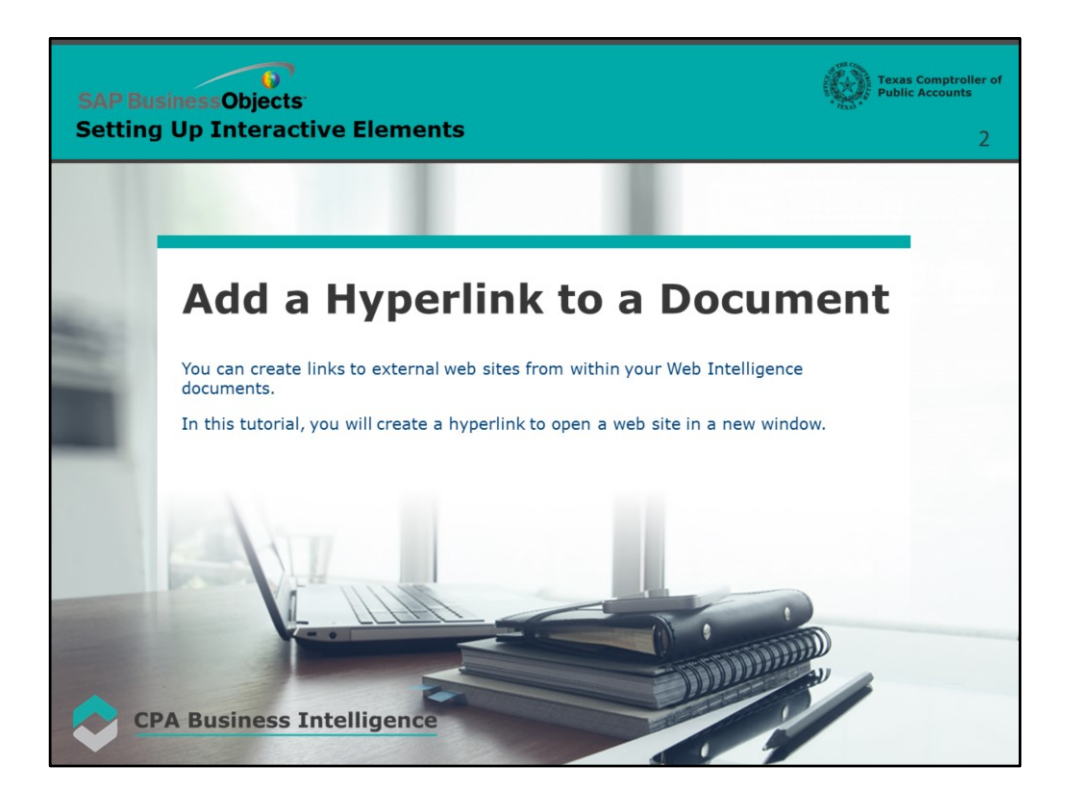

#### **Page 2 – Add a Hyperlink to a Document**

You can create links to external web sites from within your Web Intelligence documents.

In this tutorial, you will create a hyperlink to open a web site in a new window.

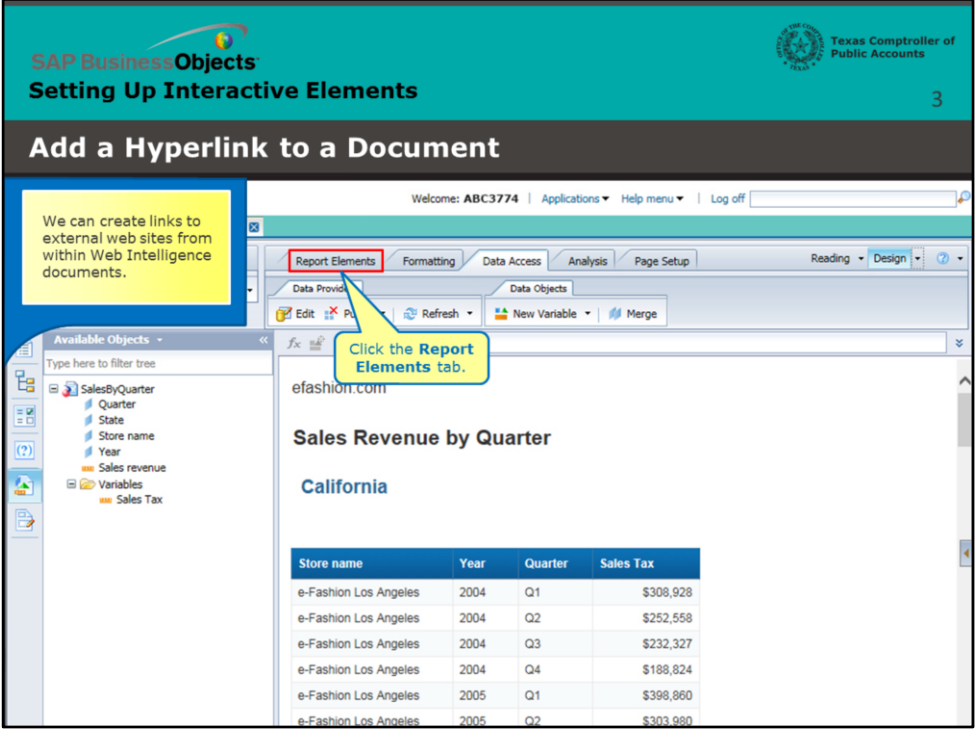

## **Page 3 – Add a Hyperlink to a Document (continued)**

We can create links to external web sites from within Web Intelligence documents.

Click the **Report Elements** tab.

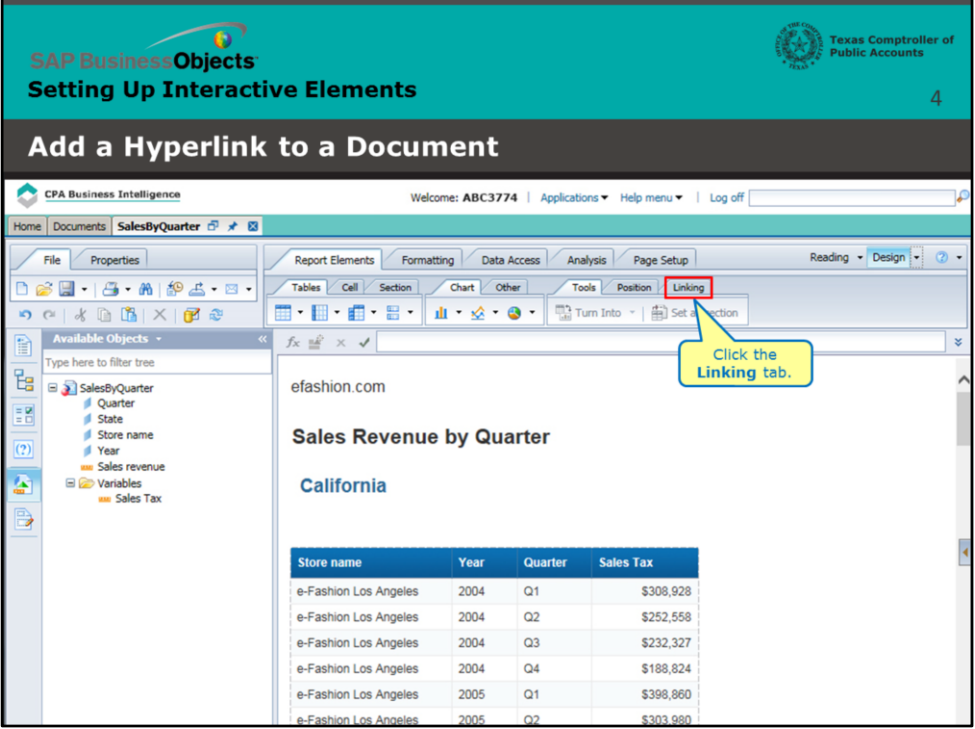

# **Page 4 – Add a Hyperlink to a Document (continued)**

Click the **Linking** tab.

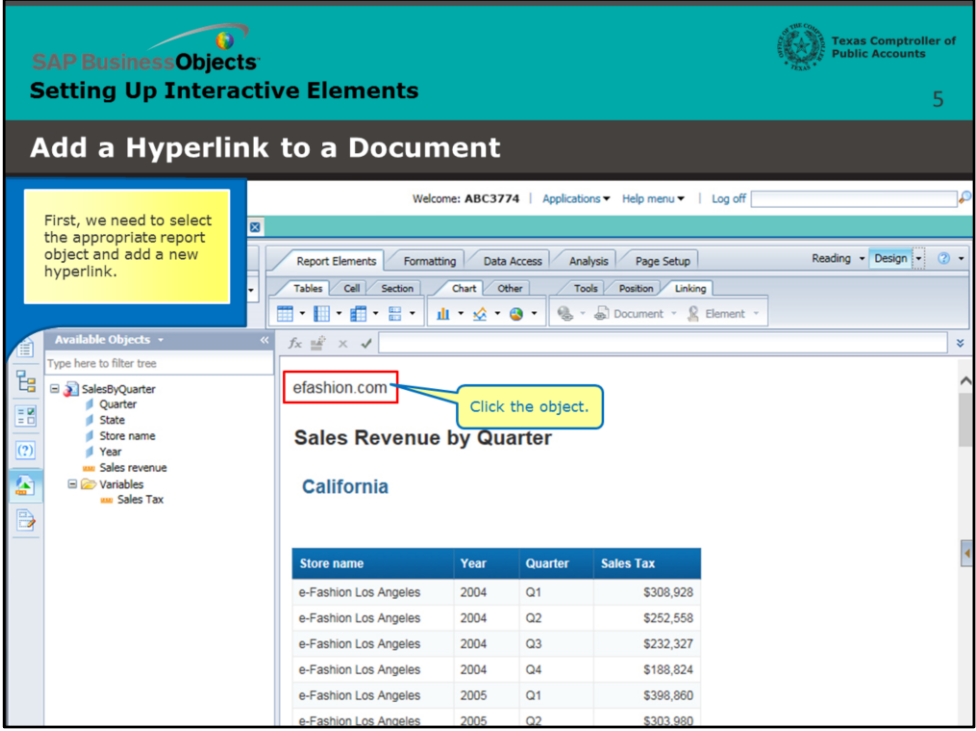

## **Page 5 – Select the Report Object**

First, we need to select the appropriate report object and add a new hyperlink.

Click the object.

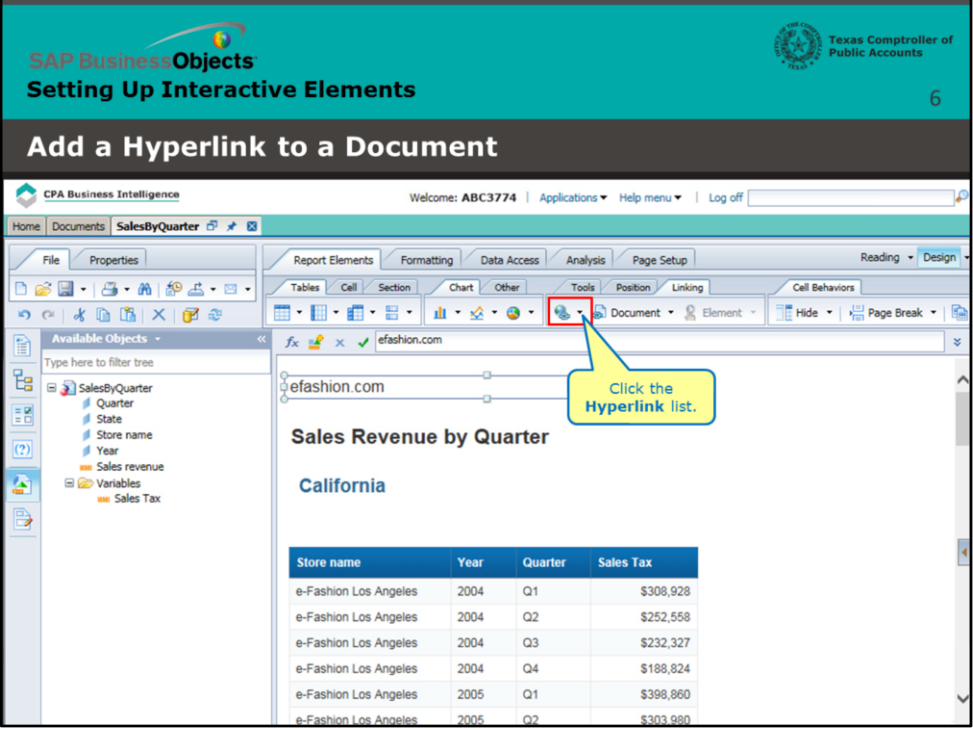

# **Page 6 – Select the Report Object (continued)**

Click the **Hyperlink** list.

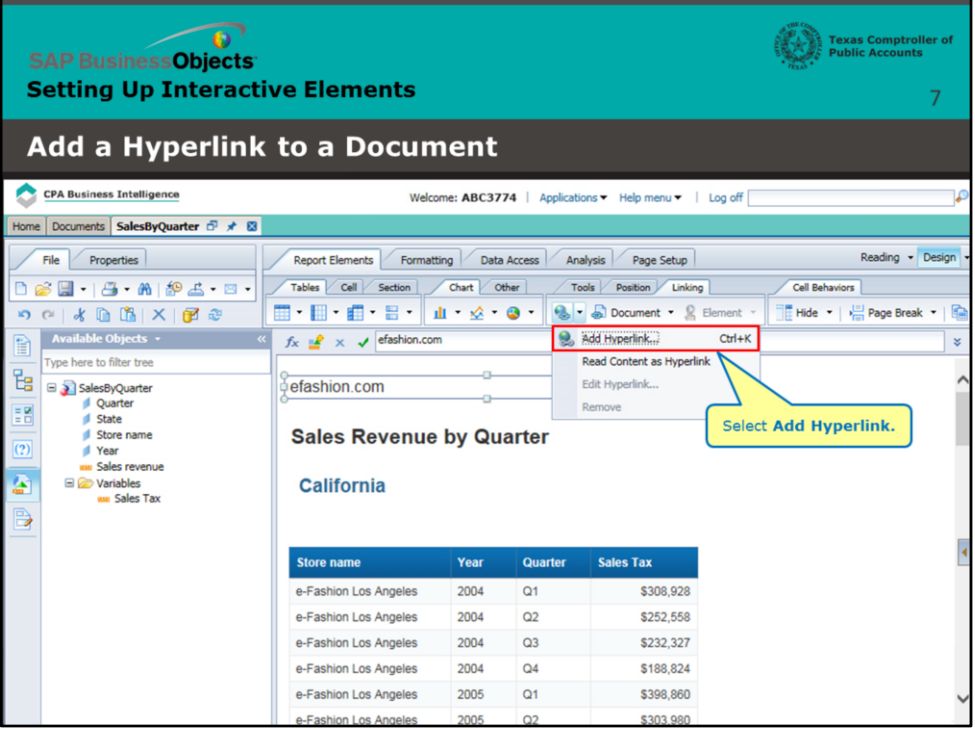

# **Page 7 – Select the Report Object (continued)**

Select **Add Hyperlink**.

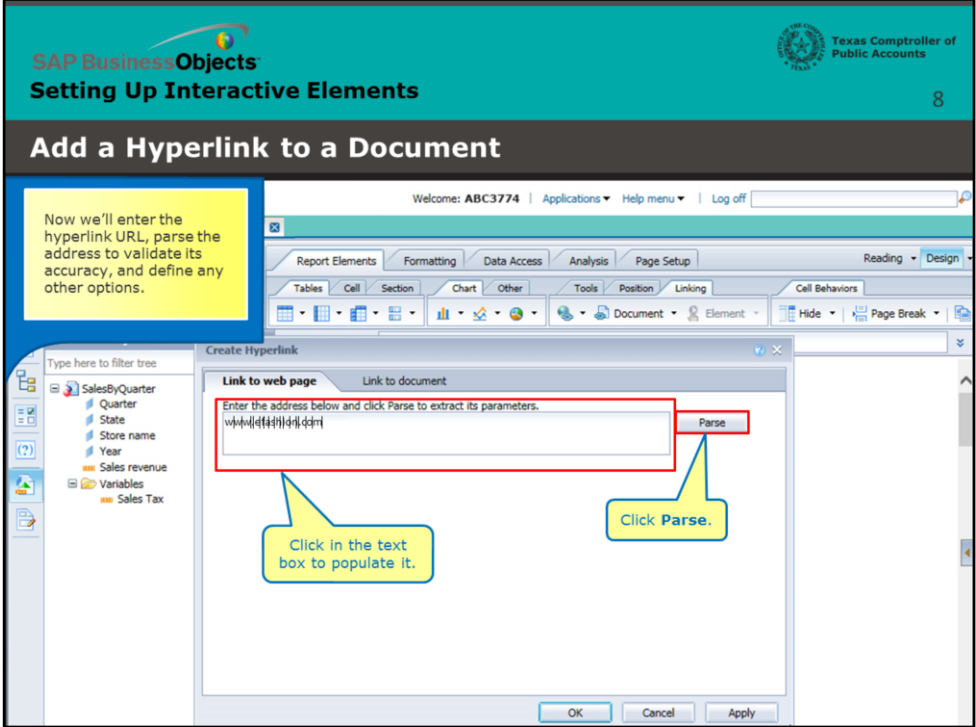

#### **Page 8 – Enter the URL**

Now we'll enter the hyperlink URL, parse the address to validate its accuracy, and define any other options.

Click in the text box to populate it.

Click **Parse**.

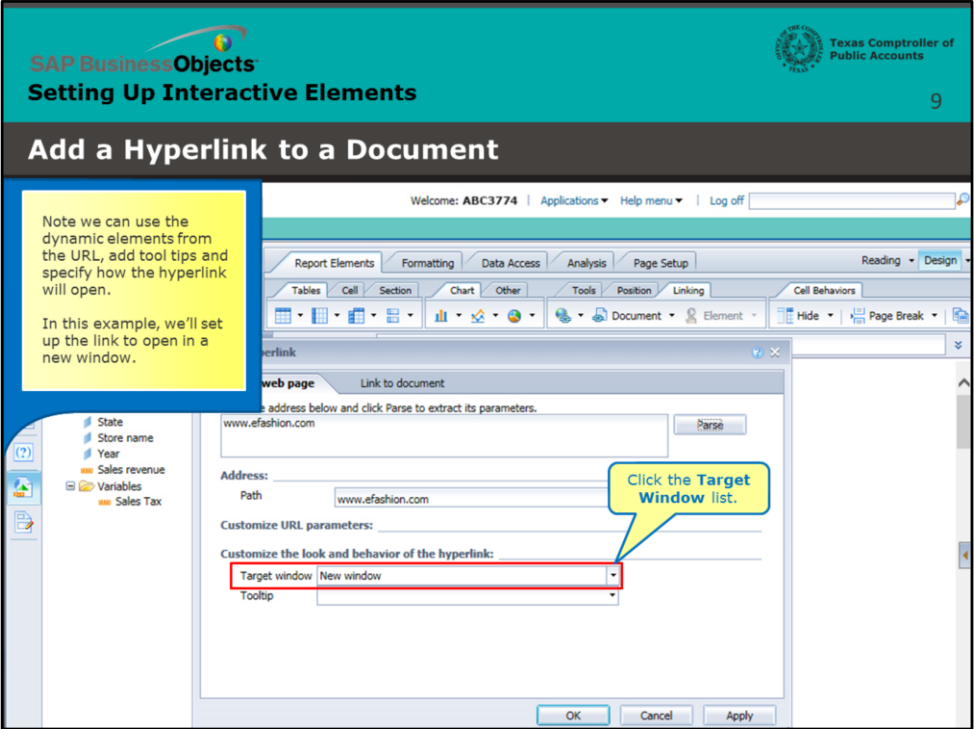

## **Page 9 – Customize the Hyperlink**

Note we can use the dynamic elements from the URL, add tool tips and specify how the hyperlink will open.

In this example, we'll set up the link to open in a new window.

Click the **Target Window** list.

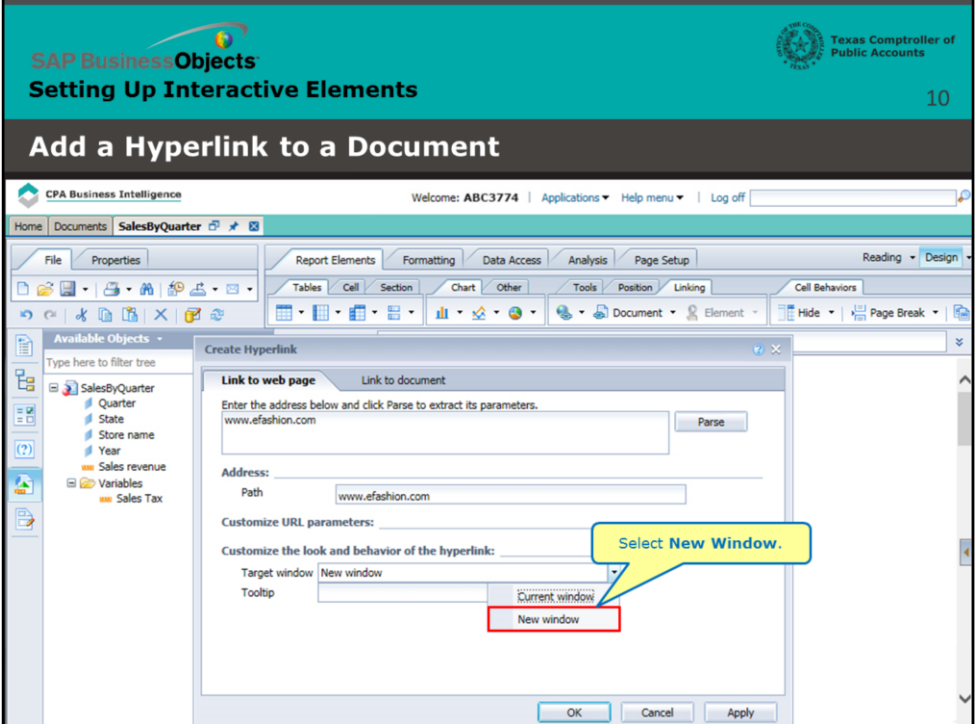

# **Page 10 – Customize the Hyperlink (continued)**

Select **New Window**.

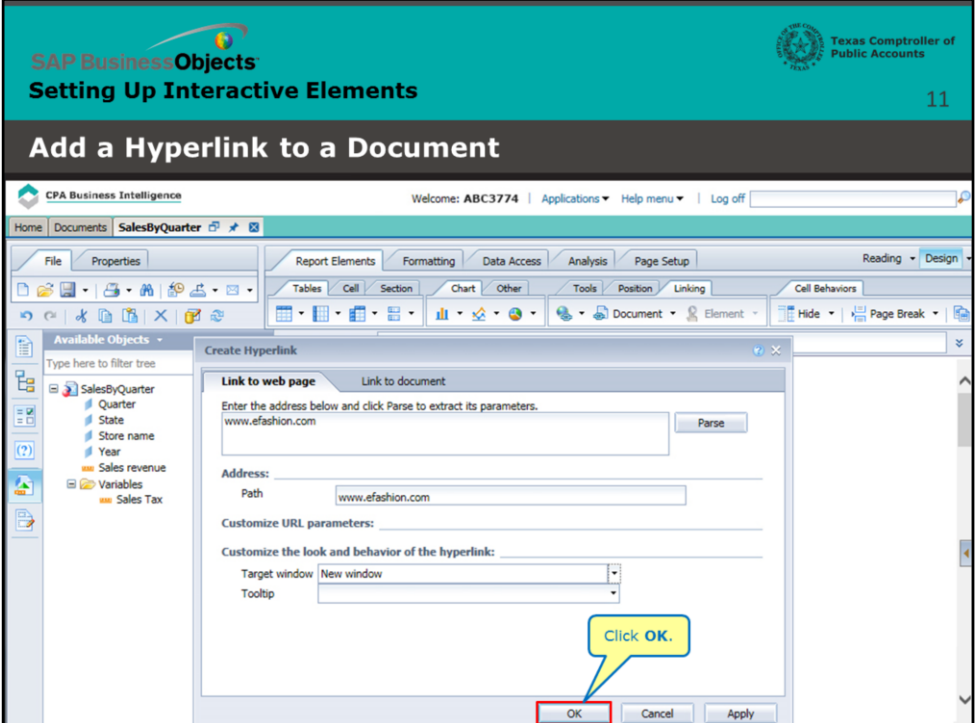

# **Page 11 – Customize the Hyperlink (continued)**

Click **OK**.

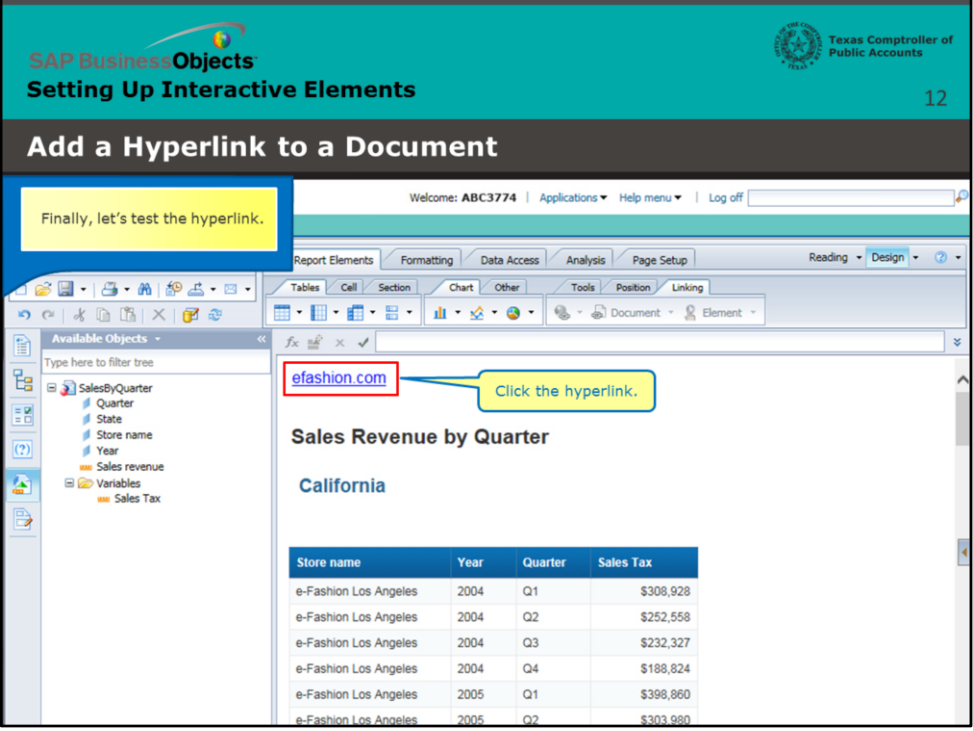

# **Page 12 – Test the Hyperlink**

Finally, let's test the hyperlink.

Click the hyperlink.

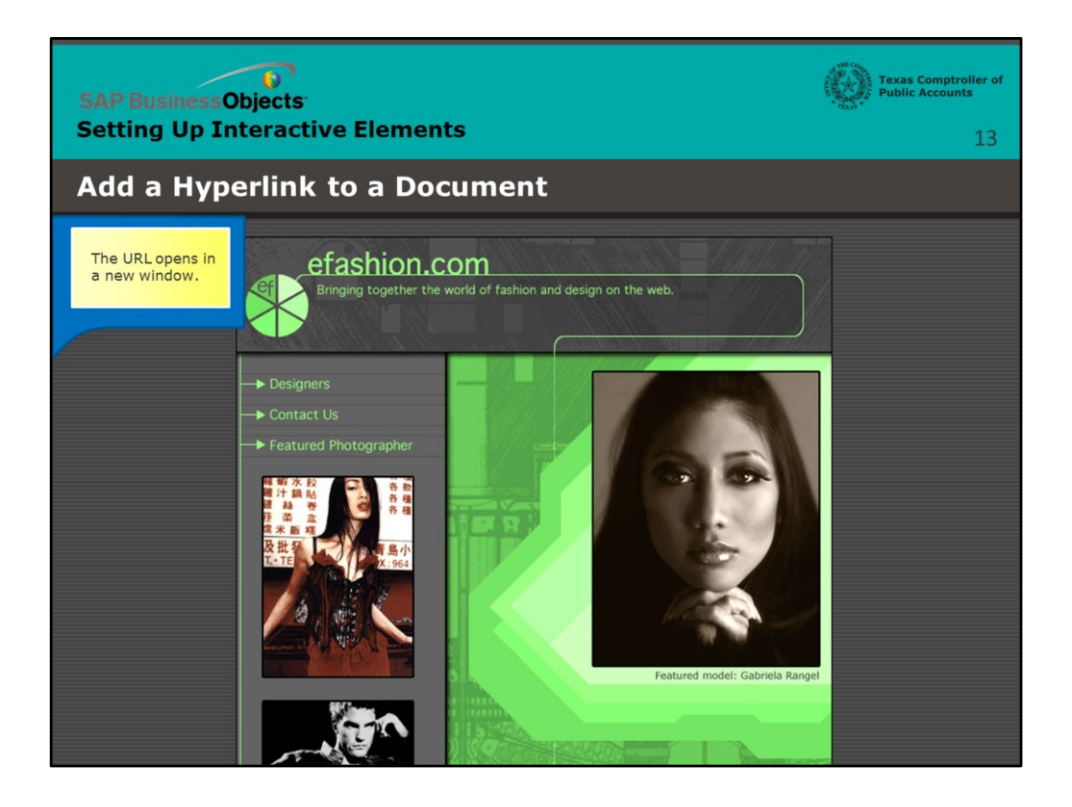

## **Page 13 – A New Window Opens**

The URL opens in a new window.

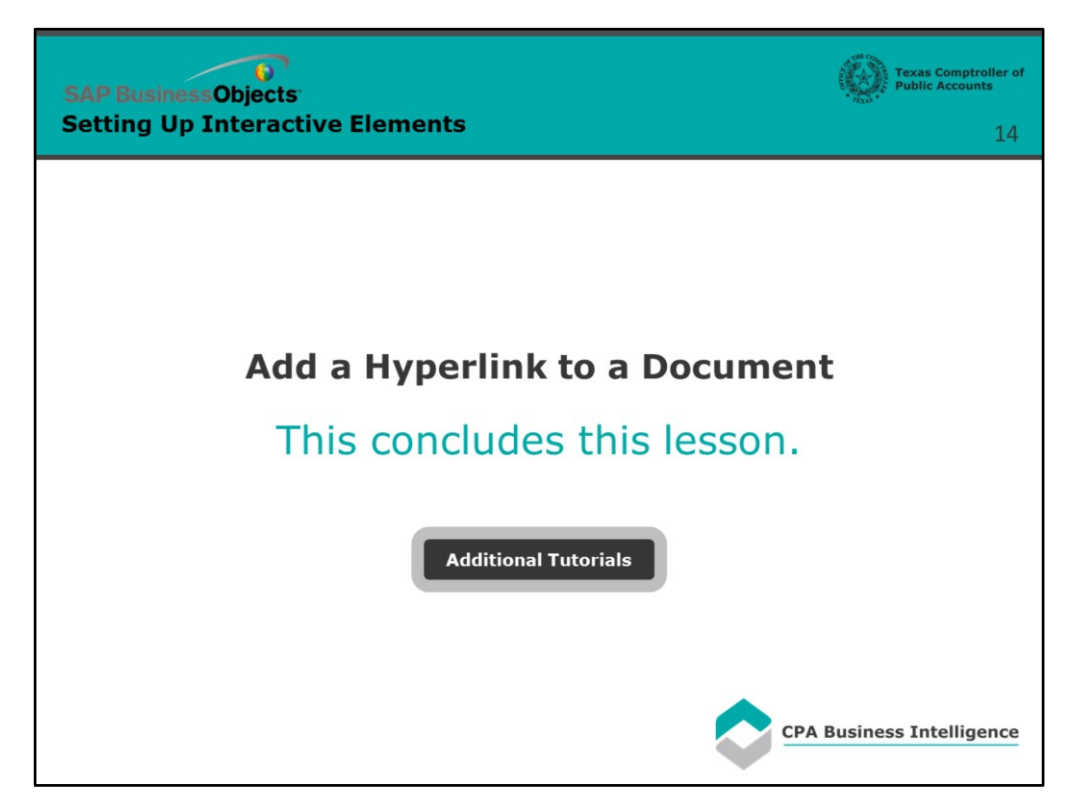

#### **Page 14 - Conclusion**

This concludes this lesson.

For more BusinessObjects 4.1 tutorials, select the link below.

**Additional Tutorials**